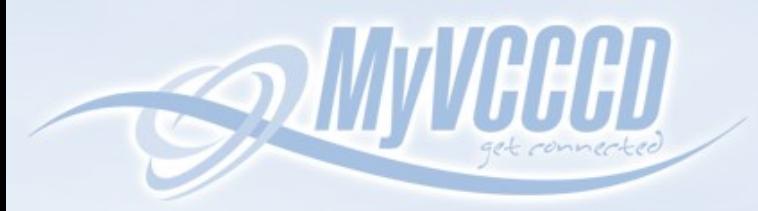

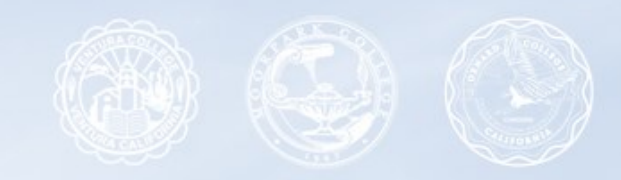

# **STEP BY STEP REGISTRATION GUIDE**

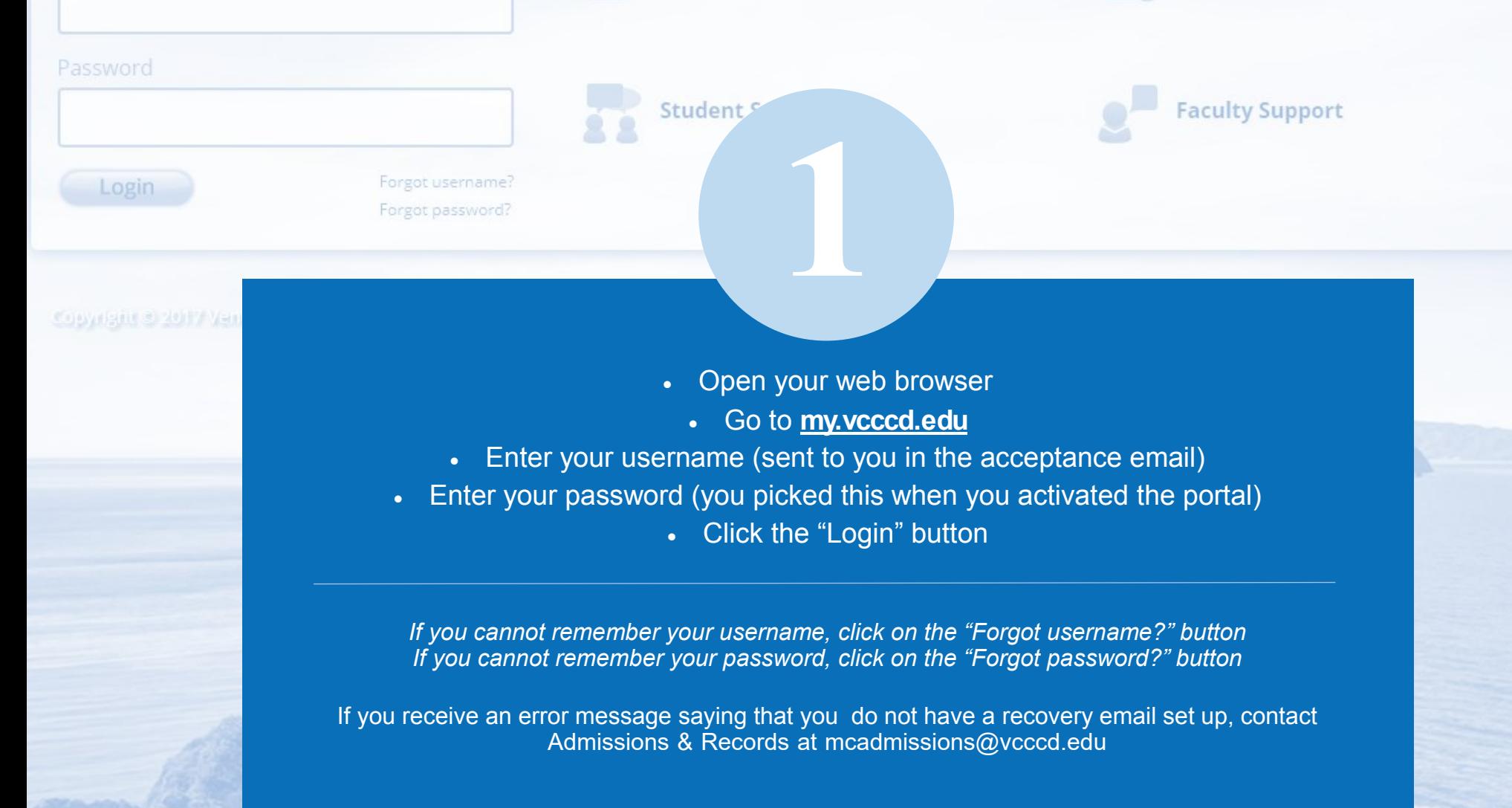

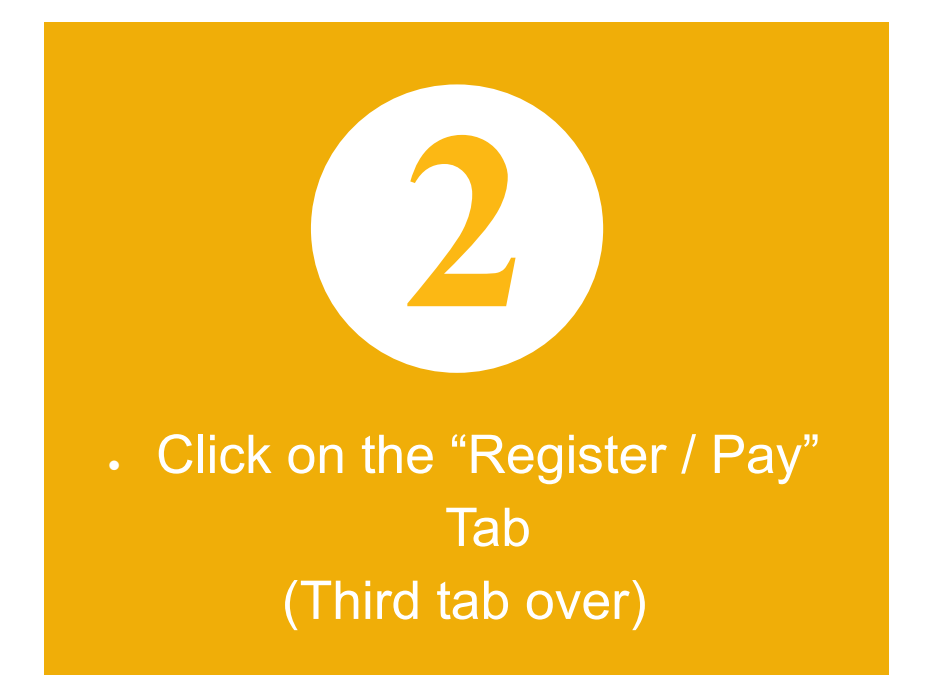

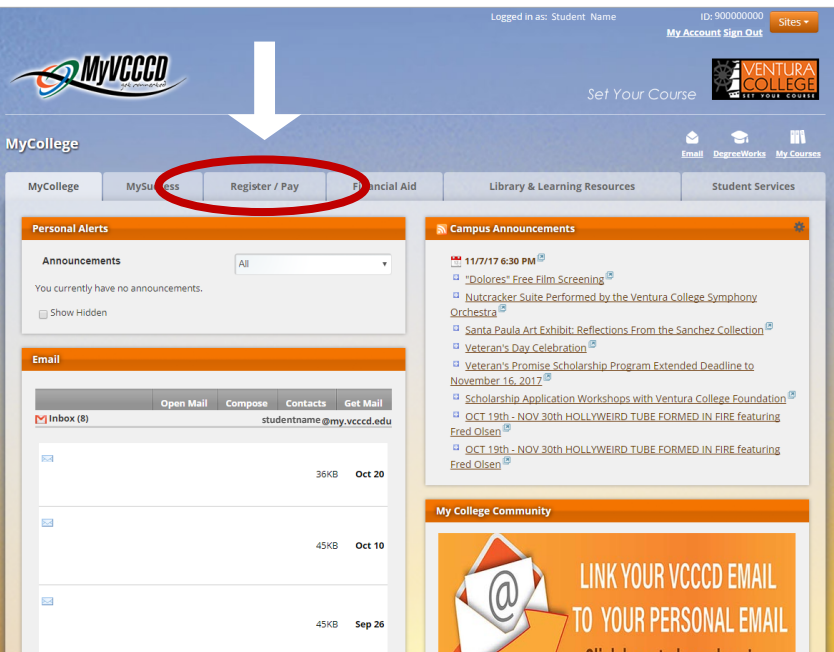

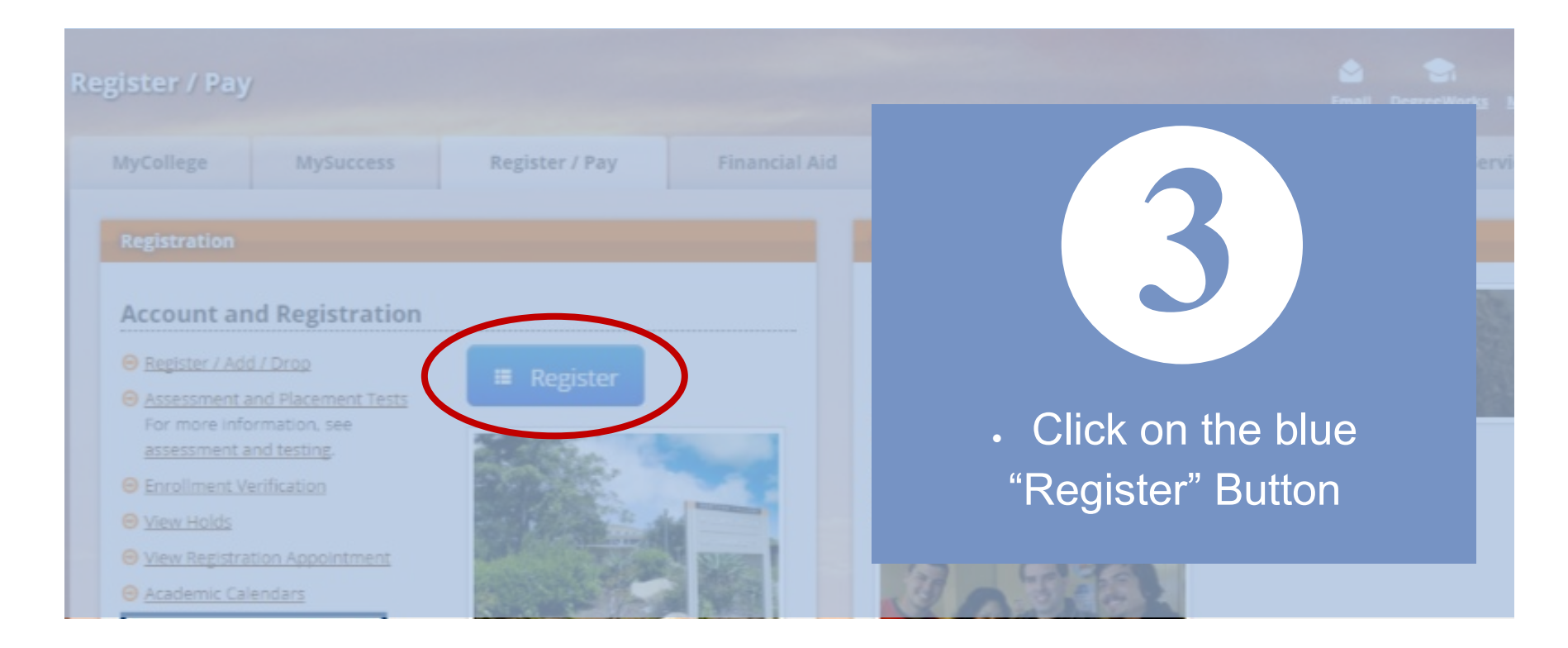

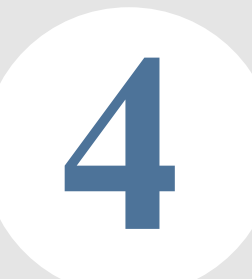

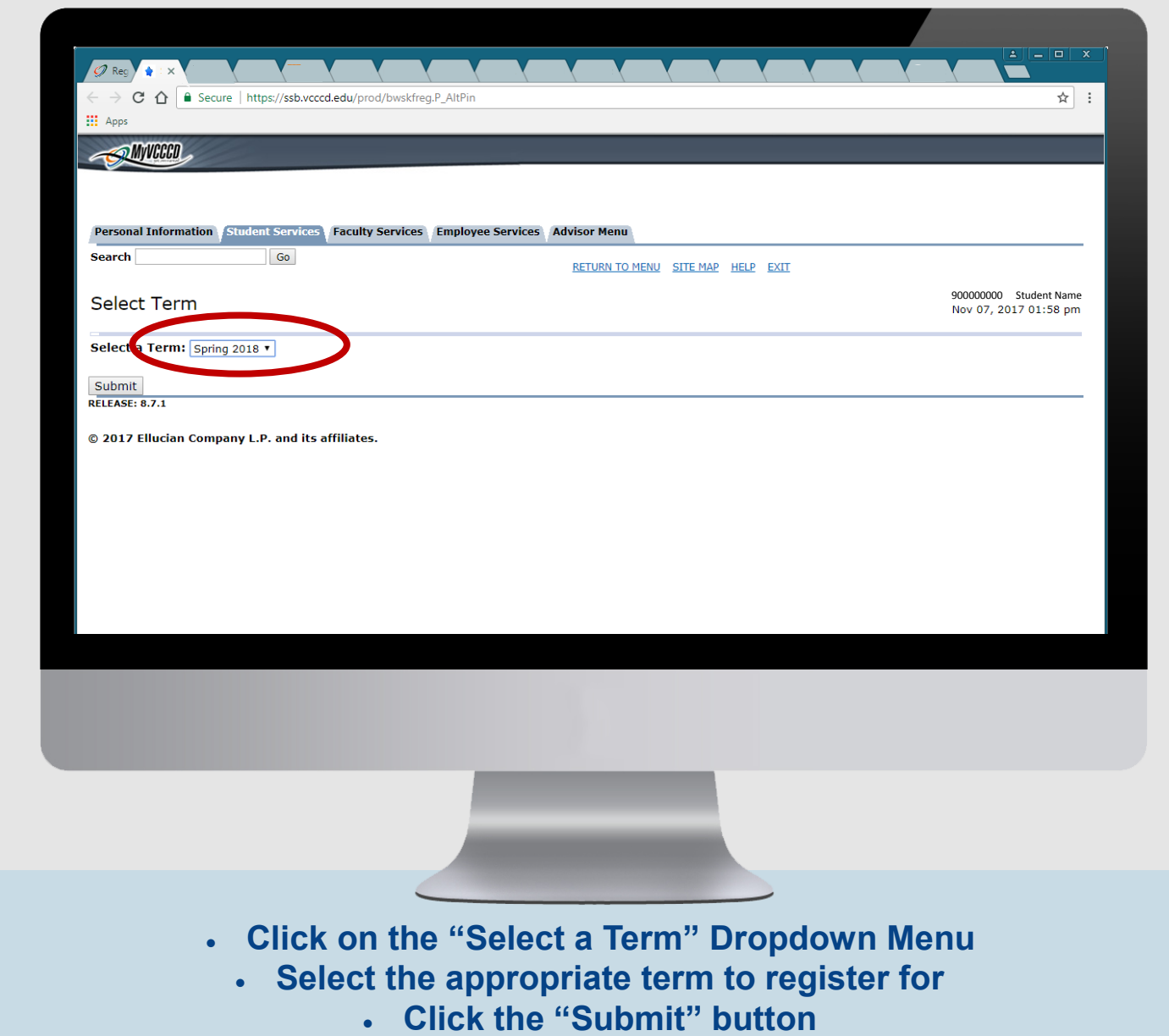

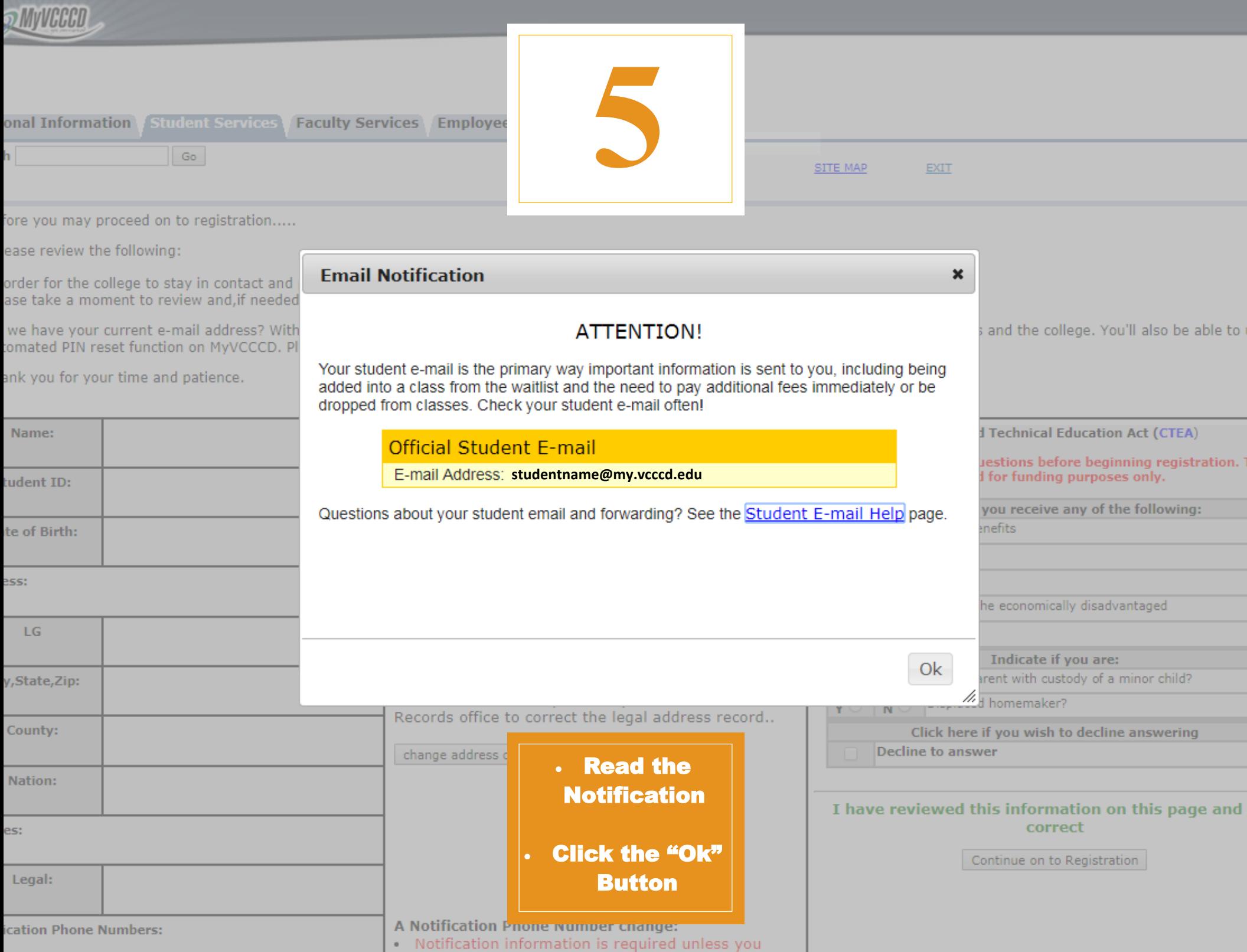

#### **Personal Informatio.**

**Search** 

#### Before you may proceed on to registral.

Please review the following:

In order for the college to stay in contact and prove Please take a moment to review and, if needed, correct

Do we have your current e-mail address? With your current PIN reset function on MyVCCCD. Please take a few moments to

Thank you for your time and patience.

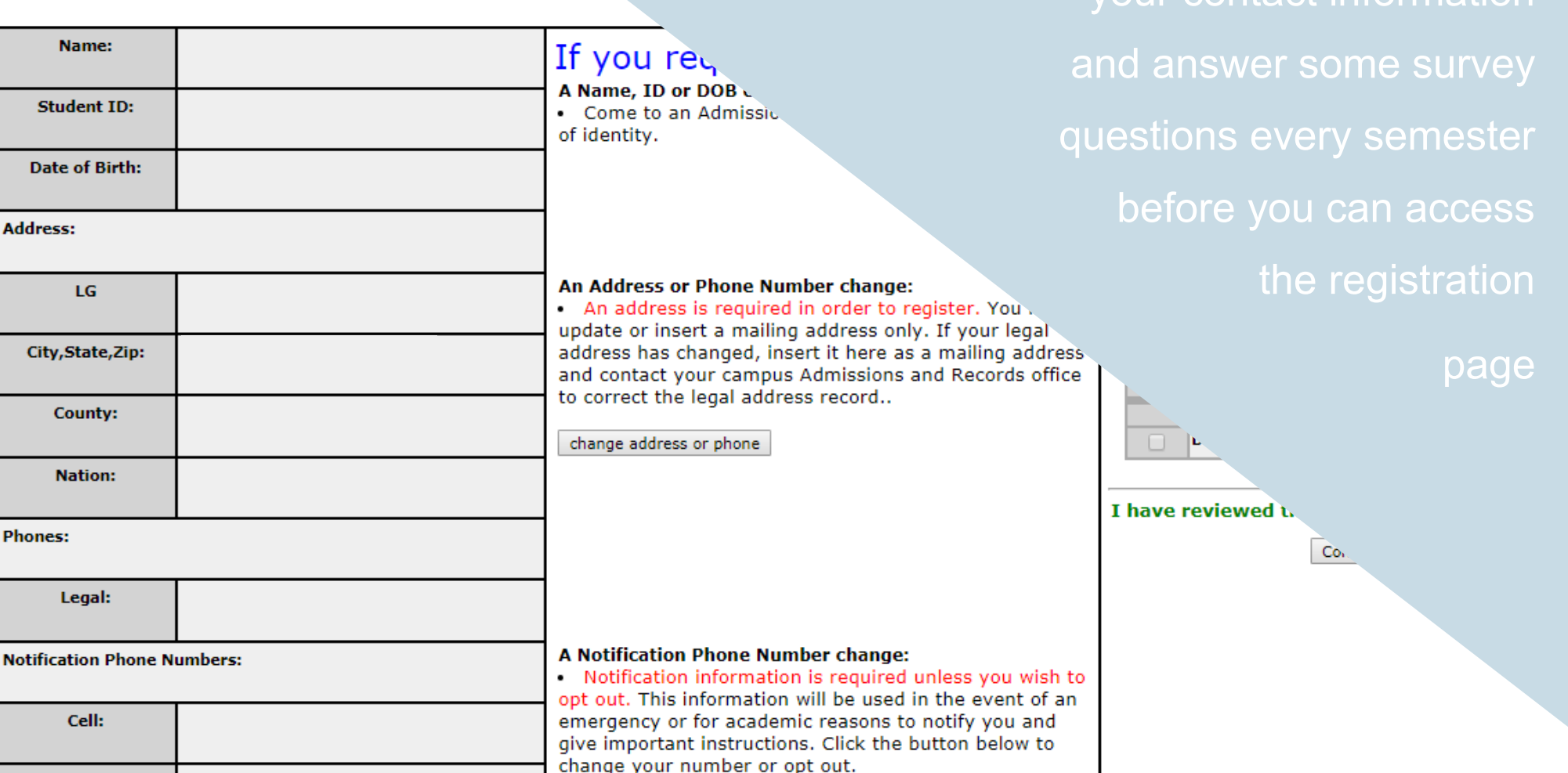

## PRE - REGISTRATION CHECK

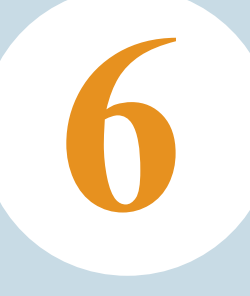

You will need to confirm

vour contact information

## *Verifying your Information*

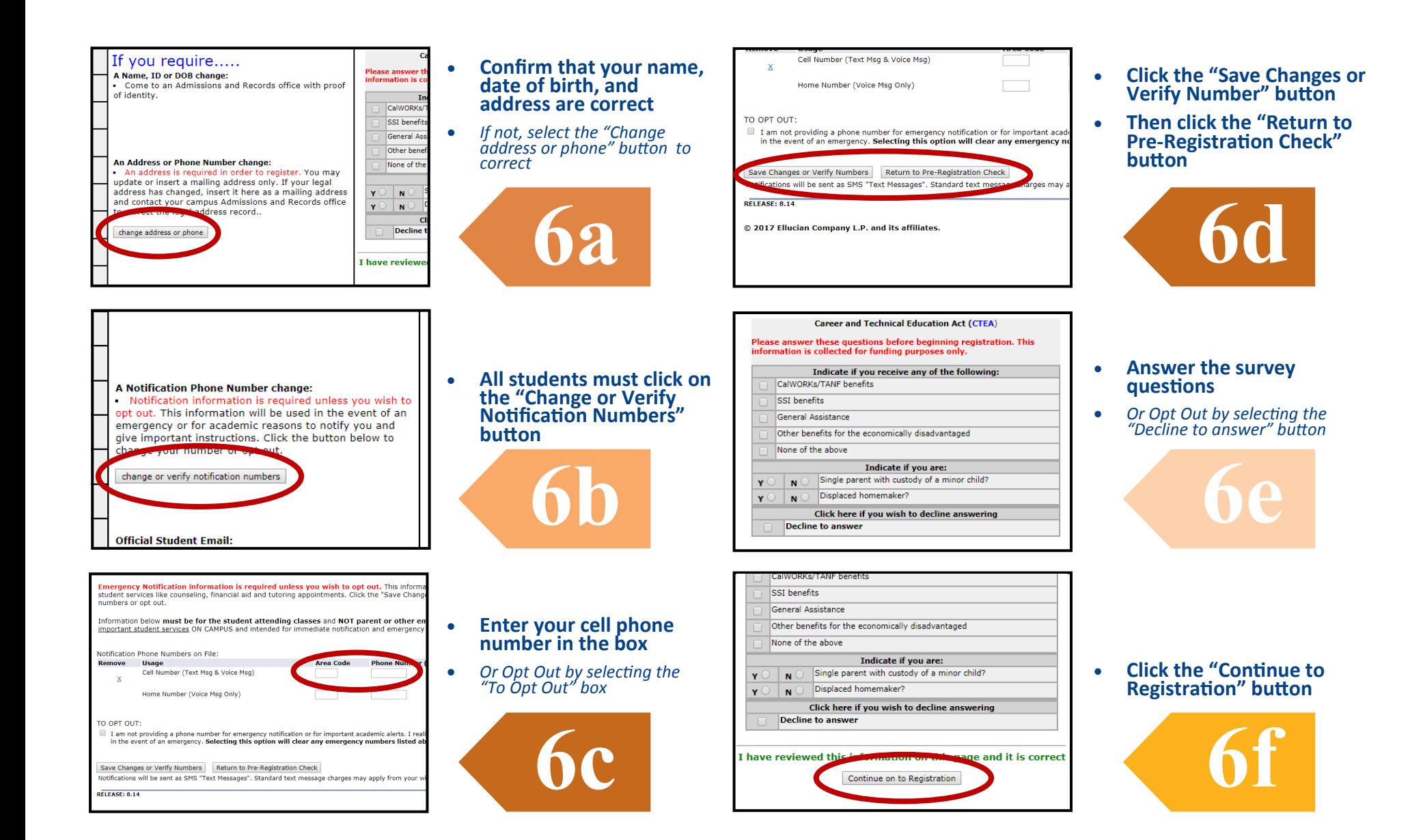

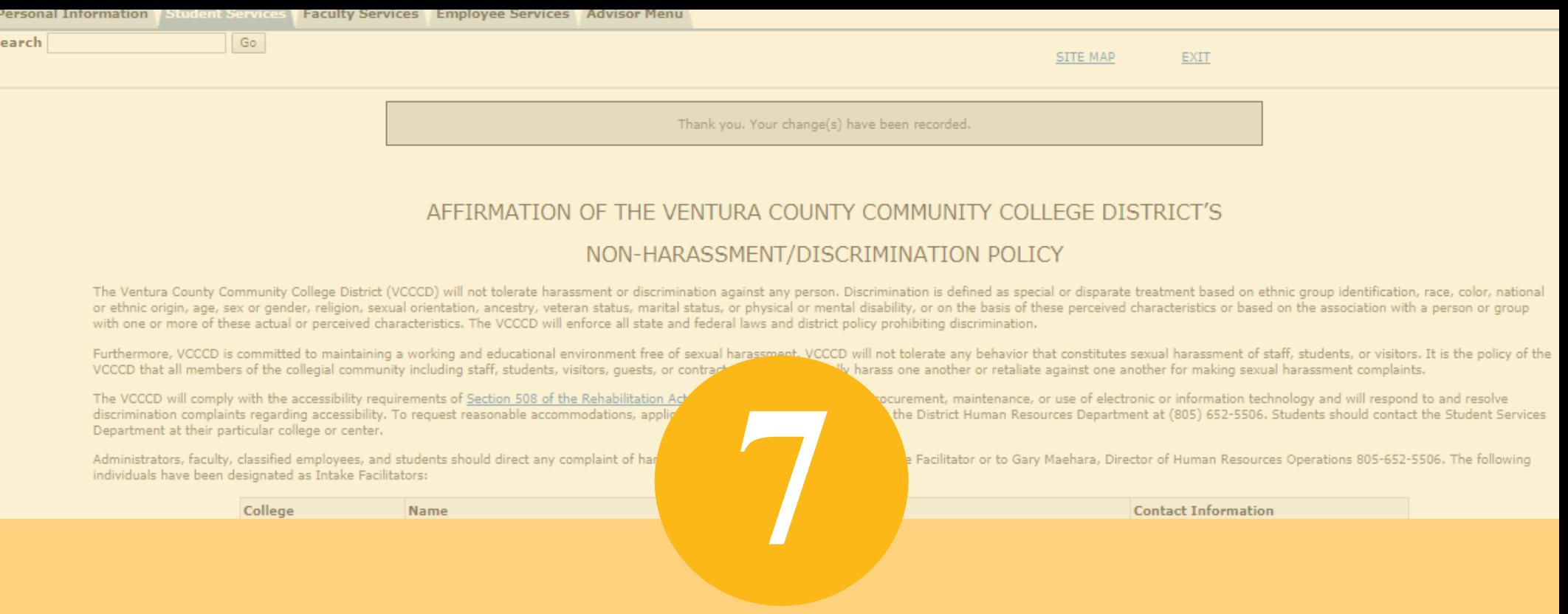

- **Read the Non-Harassment/Discrimination Policy thoroughly**
- **Screen shot or take note of the contact information provided**
- **Once you have finished reading, click the "Next Page" button**

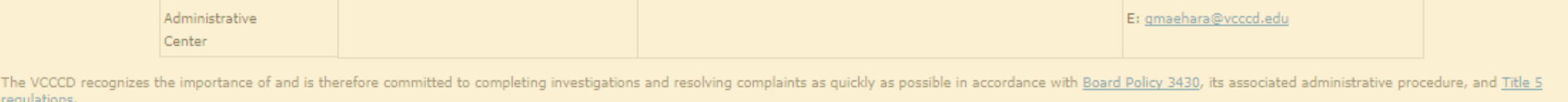

The District disseminates information regarding District policies and appropriate procedures on harassment and discrimination to all employees and students by announcing its existence in prominent places throughout the Dis college catalogs, schedule of classes, employee and/or student portal, on official District bulletin boards, and by direct communication.

> **El Download Printable Version** This information is also available any time in the MyVCCCD portal under "Student Quick Links".

> > Next Page

Perso

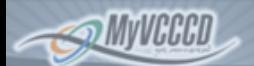

#### **Personal Information Student Services Faculty Services Employee Services Advisor Menu**

**Search** 

Go

**IMPORTANT:** Please read the following before r

#### **REGISTRATION**

Make sure you click both the Submit Changes and the Exit Registration/ registration into your selected classes or notifies you if there is a prob your registration will be incomplete.

#### **FEES**

Students registering for classes are assessed fees as noted in the not pay their fees may be dropped from enrolled and waitliste college services.

Students dropped from classes for nonpayment of fees lose

A payment plan is available that allows students to pay the website.

#### **PREREQUISITES**

Students are allowed to enroll in the next level of a cours District at the time of their registration. Students who do in the next level course, and will be dropped. Additional

#### **DROPPING A CLASS**

It is the student's responsibility to drop from class by the and dropping with a "W". All deadline dates are listed in th

#### STUDENT CODE OF CONDUCT

All students are required to adhere to the "Student Code of C bookstore.

I have read the information of

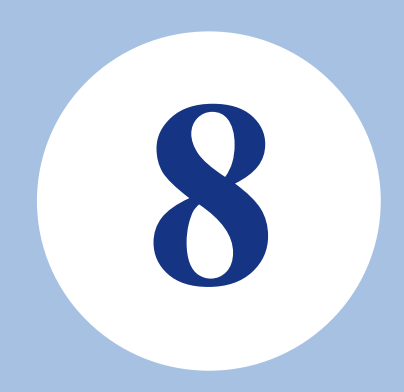

- Read the registration information thoroughly
- Once you have finished reading, click the "Continue to Registration" button

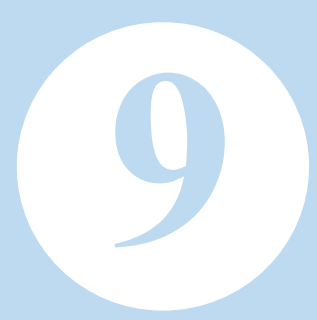

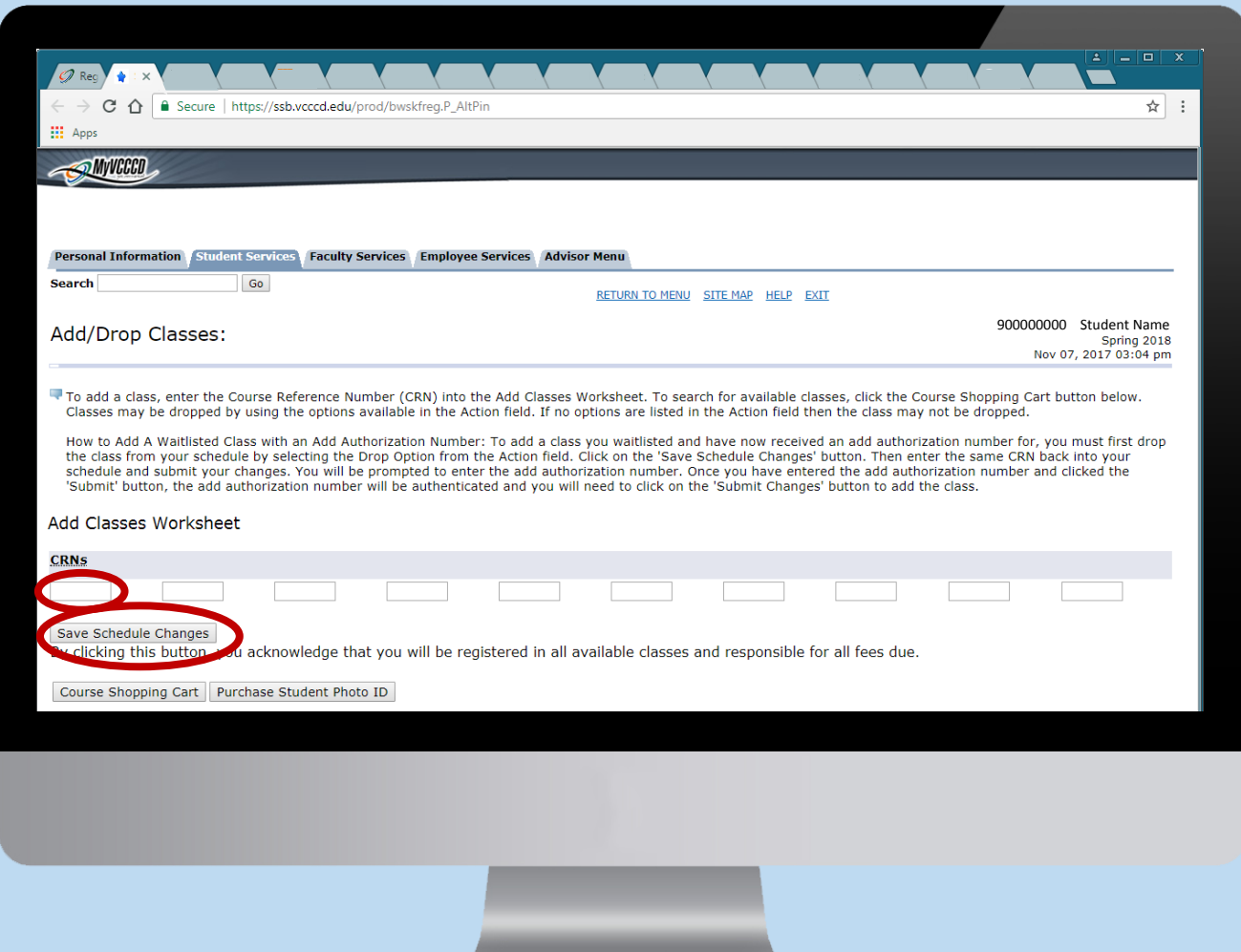

- **To add a class, enter the Course Reference Number (CRN) in the Add Classes Worksheet box**
	- If you want to register in multiple classes, enter 1 CRN per box
	- **When you are done, select the "Save Schedule Changes" button**

e Services Advisor Menu

RETURN TO MENU SITE MAP HELP EXIT

## **Once you have saved Schedule Changes, you will see your registered classes above the Add Classes Worksheet**

 **To finalize your registration, click the "Pay Fees & Complete Registration**  $\mathbf{b}$ 

umber (CRN) into the Add Classes Worksheet. To search for available classes, cl ons available in the Action field. If no options are listed in the Action field then the

Add Authorization Number: To add a class you waitlisted and have now received an ad selecting the Drop Option from the Action field. Click on the 'Save Schedule Changes' be inges. You will be prompted to enter the add authorization number. Once you have entered forization number will be authenticated and you will need to click on the 'Submit Changes' be

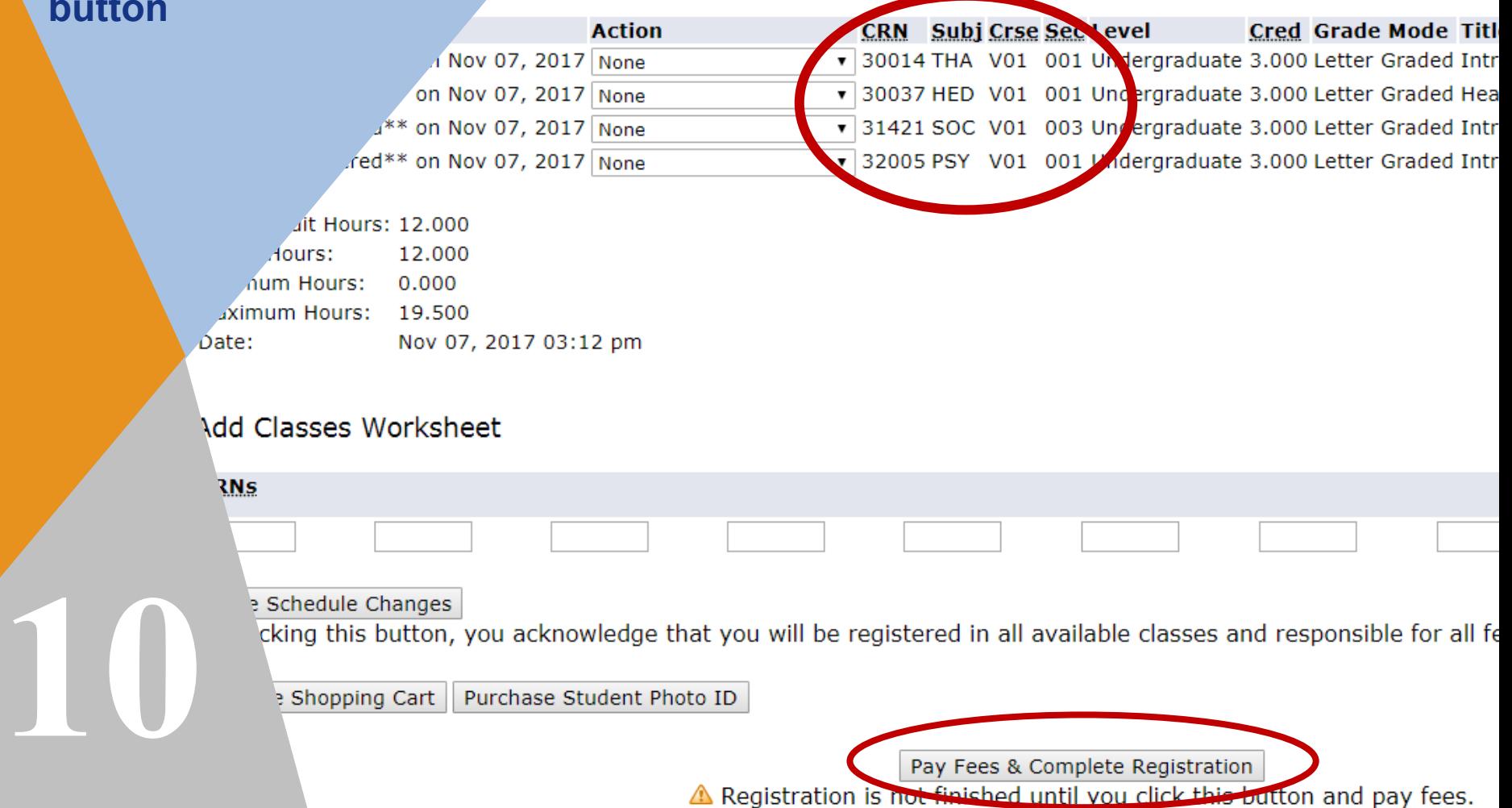

#### Registration Fee Assessment

#### All fees are due immediately:

Students who do not pay their fees or arrange for payment will be dropped from their classes and required to re-enroll.

- . Students who believe they may qualify for financial aid are advised to contact the Office of Financial Aid for eligibility requirements.
- . Students who need to arrange for payment by employer or sponsoring agency should contact the student business office. (Address and Phone numbers for the business
- Students who need to arrange a payment plan should scroll down this page and click on ePayment.

#### Total Credit Hours: 12.000

This page shows what  $\bullet$ fees are due

11

• Select the "Click to **View and Print** Schedule/Bill" button to review the courses you have registered in

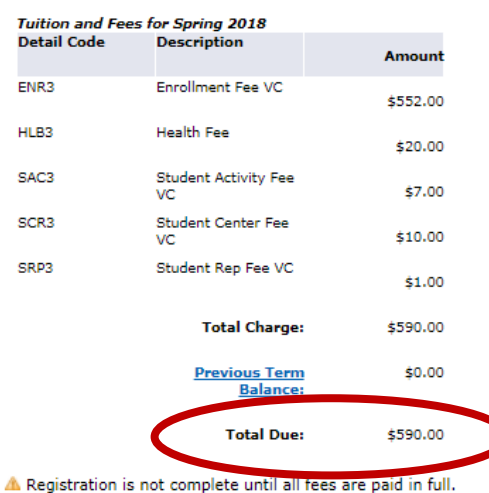

#### **Additional Purchases:**

Purchase Student Photo ID

Moorpark Bookstore | Oxnard Bookstore | Ventura Bookstore Purchase your textbooks.

#### **Student Activity Fee**

This optional fee provides support to student life activities, events, and programs sponsored by campus student organizations and departments including the Associated Stud and approved by the VCCCD Board of Trustees April 2015. This fee may be waived. For more information on this fee, please see the following pages:

- Moorpark Student Activity Fee
- · Oxnard Student Activity Fee · Ventura Student Activity Fee
- 

**Student Schedule/Bill:** Click to View and Print Schedule/Bill

# **UNDERSTANDING YOUR SCHEDULE/BILL**

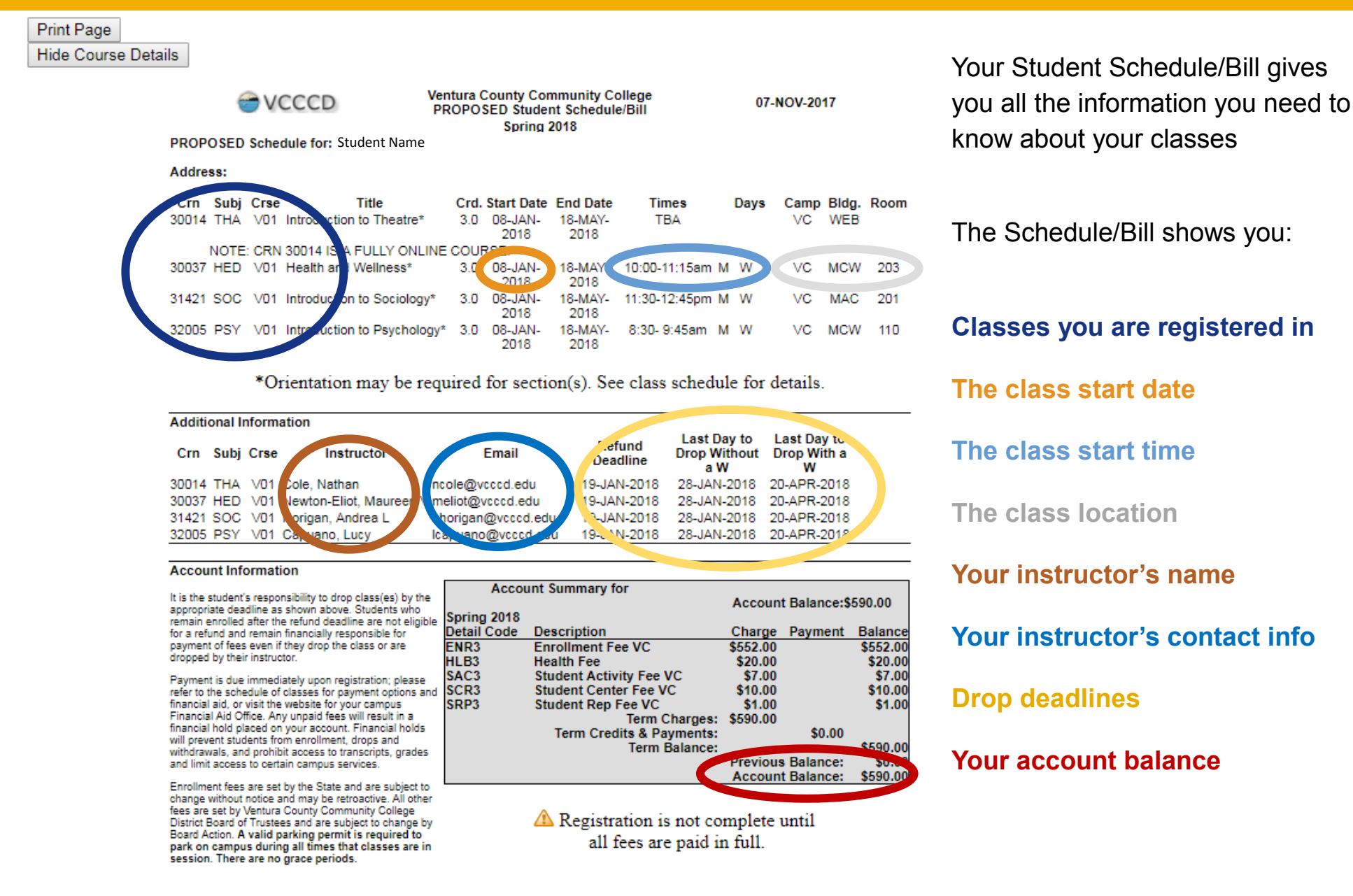

• Click on the "Print Page" button to print this page for your records

**12**

- To finalize your registration, you must pay your account balance
	- Click back into the MyVCCCD portal tab
		- Click on the "Register/Pay" tab
		- Click on the "ePayment" icon

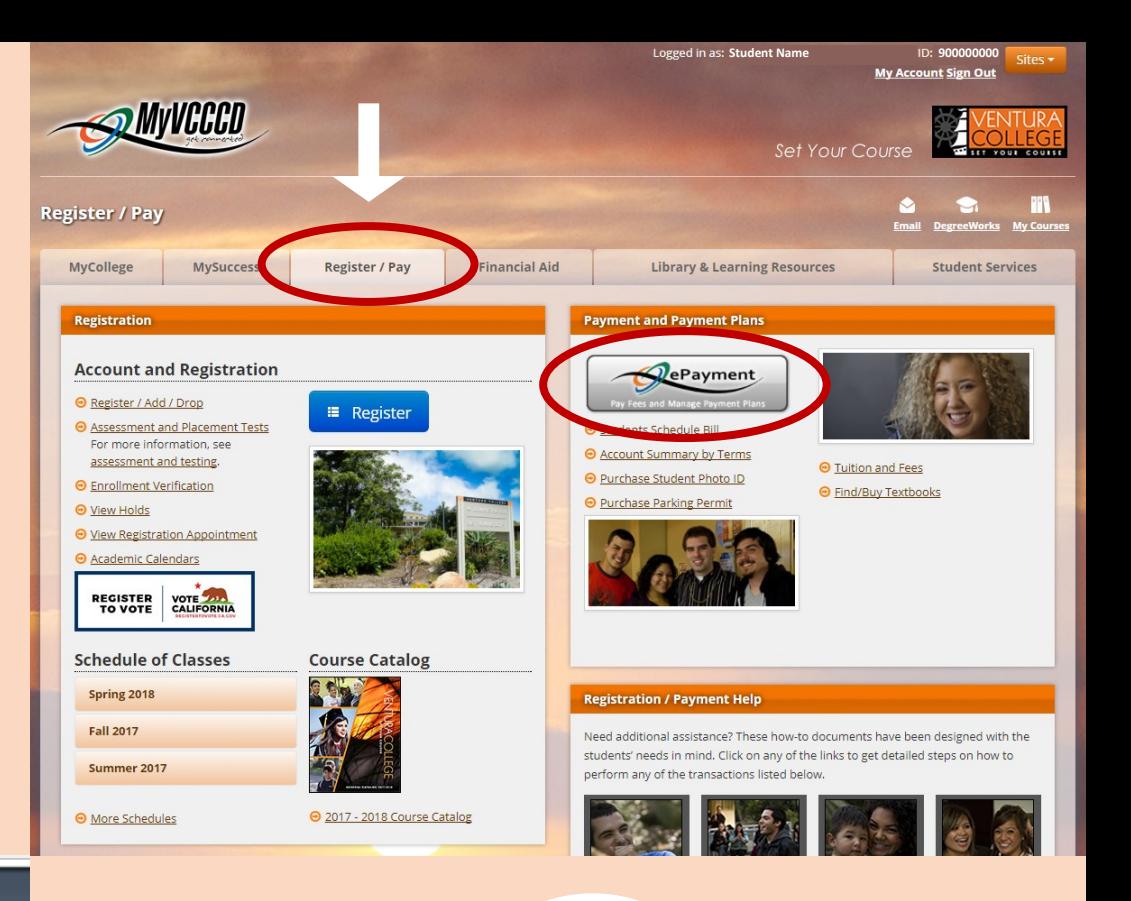

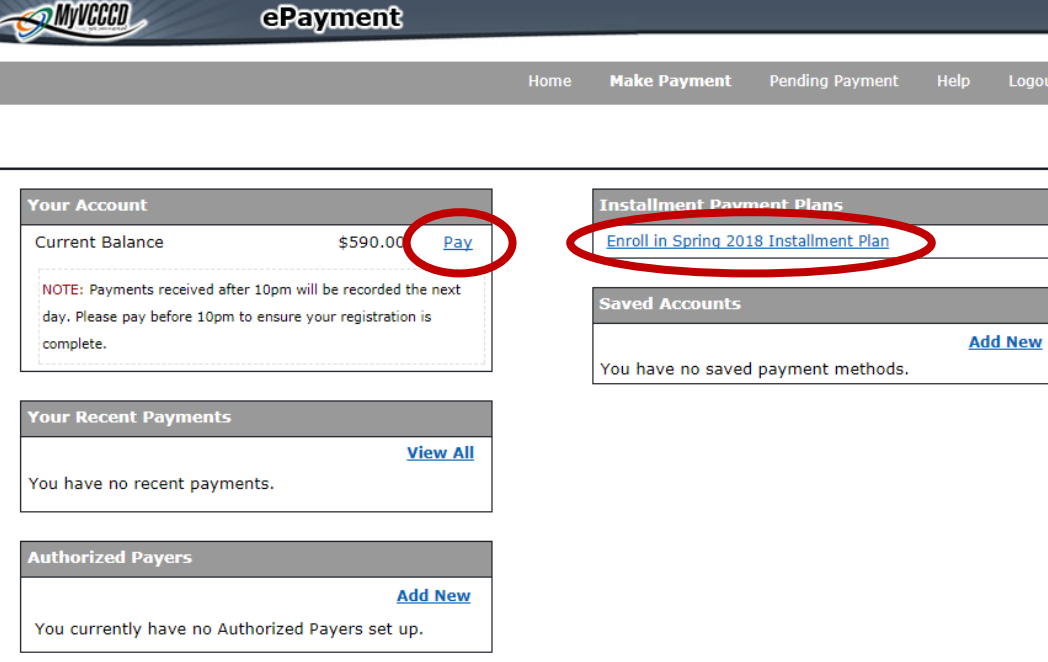

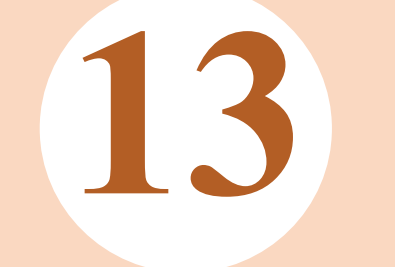

- Click the "Pay" link under the Your Account box
- *Or, if you cannot pay your balance in full, click on the "Enroll in Installment Plan" link to sign up for the payment plan*
	- If you prefer to pay in person visit the Student Business Office in the Student Services Center

# **COMMON REGISTRATION ERRORS**

*Prerequisites are additional courses that MUST be completed prior to taking the course you are trying to register in*

*If you believe you have met the prerequisite requirements, bring unofficial transcripts (showing a grade of C or better in the course that meets the requirement) to the Counseling Office and request they clear you to take the class*

**Prerequisite** 

**Not Met** 

**Class** 

**Meets at** 

**the Same** 

**Time** 

**Closed Section** 

*Closed Section messaging appears when all available seats in a class are filled (including the waitlist)*

*If a section is closed, you can pick another open section offered at Ventura, Oxnard, or Moorpark.*

*Time Conflicts occur two classes have overlapping meeting times*

*In order to successfully complete registration, your schedule may not have any time conflicts between classes. Classes are available at Ventura, Oxnard, or Moorpark to meet your scheduling needs.*

# **WAITLISTING A CLASS**

 If you try to register for a full class that still has space on the waitlist, you will see this message

### Current Schedule

Save Schedule Changes

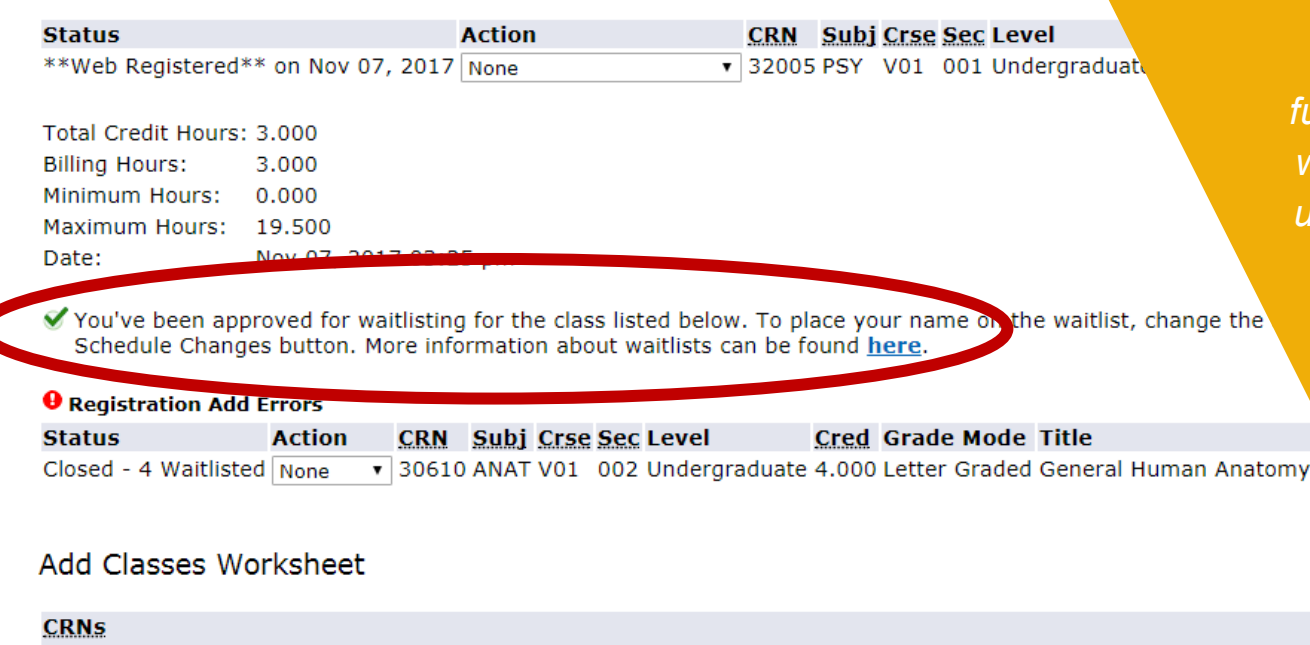

### *What is Waitlisting?*

*When all the regular seats in a class are full, a waitlist is developed for students who would want to be registered if a spot opens up. If you are moved into the class, you will be notified by email. If you are not moved into the class automatically, you will need to attend the first day and ask the instructor if they will give you an add code for the class. You will then register in the class using the add code.*

### **Current Schedule**

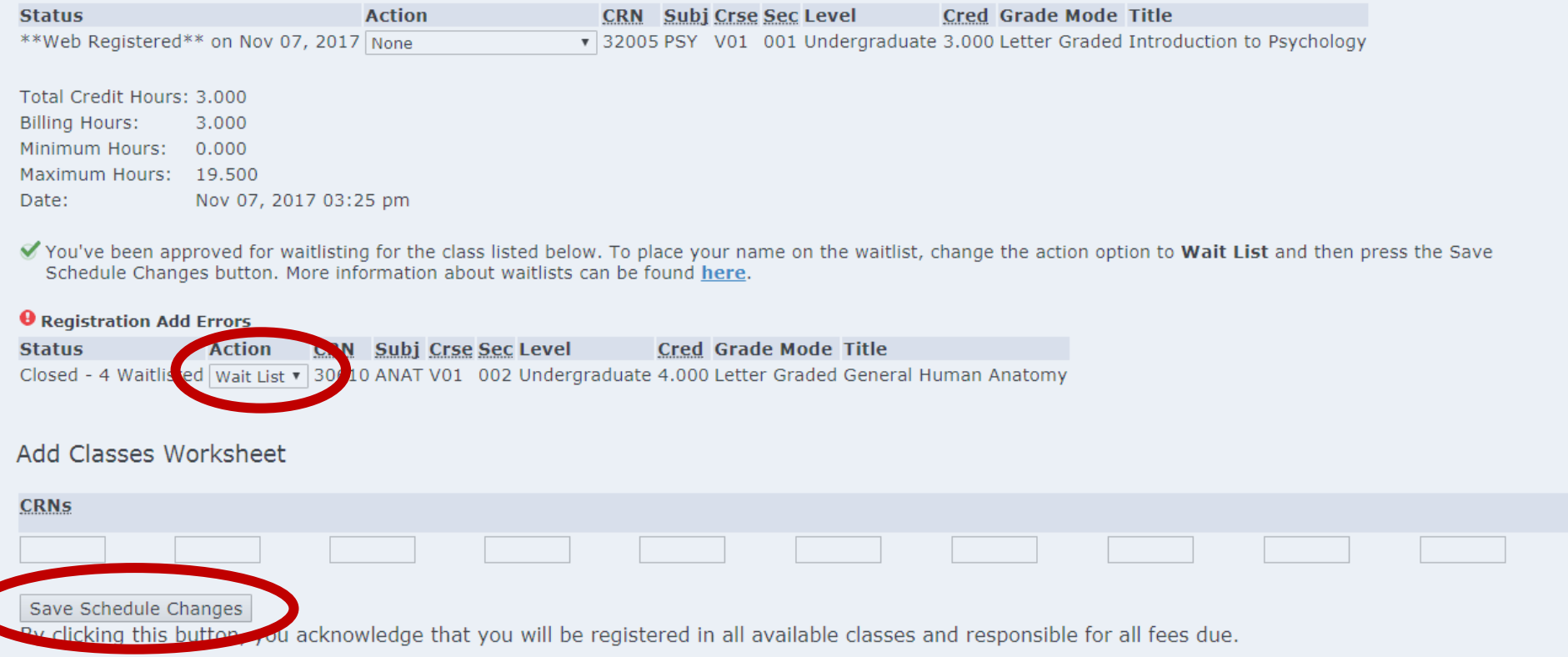

- **To add yourself to the waitlist, click on the drop down "Action" menu**
	- **Select "Wait List" from the drop down menu**
	- **Click the "Save Schedule Changes" button**

- Once your spot on the waitlist is finalized, you will see this message
	- Remember to attend the first days of any class you are waitlisted in

### **Current Schedule**

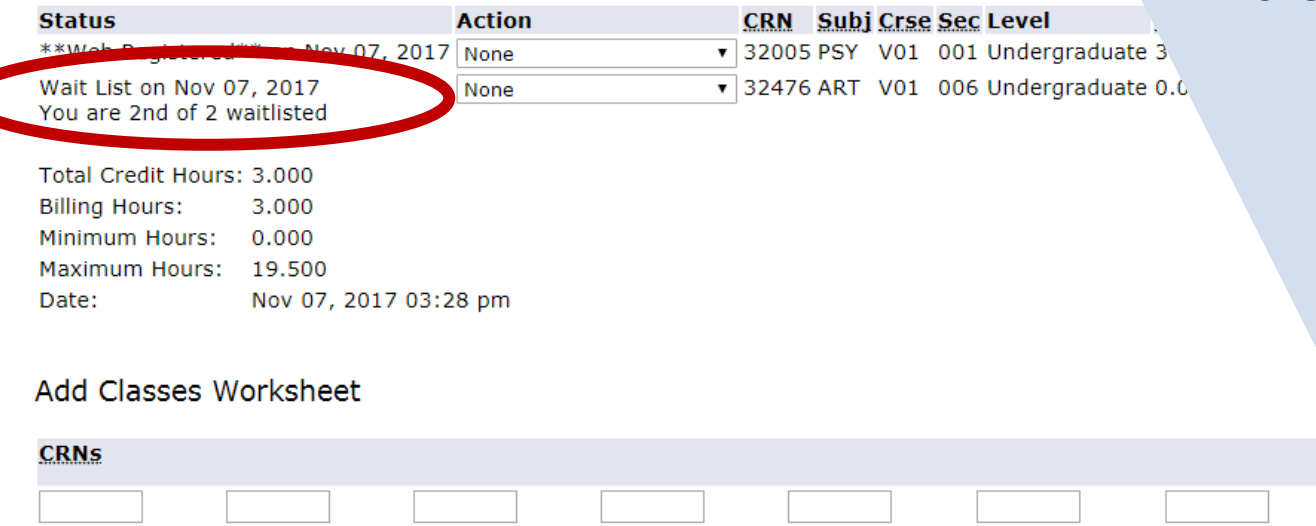

Save Schedule Changes

By clicking this button, you acknowledge that you will be registered in all available classes and responsible for all fees

# **DROP A CLASS**

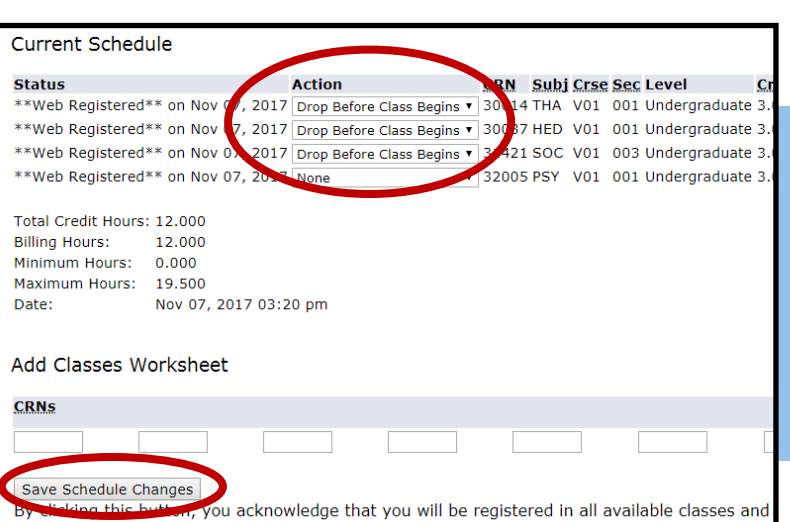

- Go to your MyVCCCD portal
- Click the "Register/Pay" tab
- Click the blue "Register" button
- Select the appropriate semester from the drop down menu
- Click the "Submit" button
- Under the "Current Schedule" click on the "Action" drop down menu
- Select "Drop Before Class Begins"
- Click the "Save Schedule Changes" button
- Read the dropped classes notification
- Click the "View Drop List" button
- Click the "Print Page" button and save the drop receipt for your records

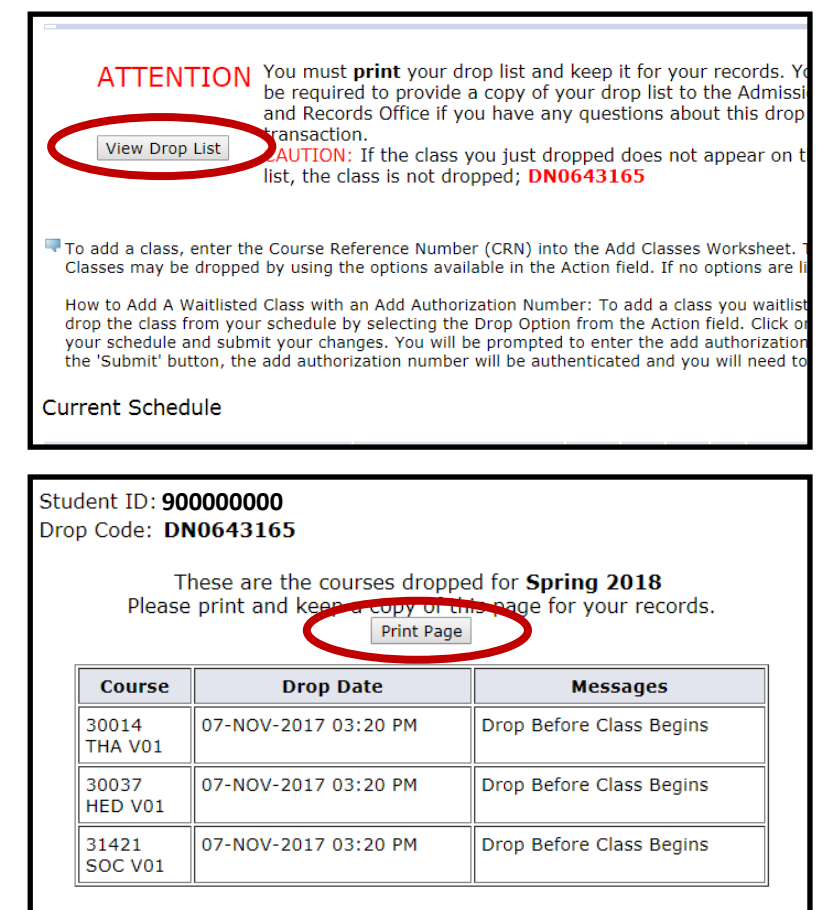

[ Close Window ]